# Aide : publication de décisions VS

# **Table des Matières**

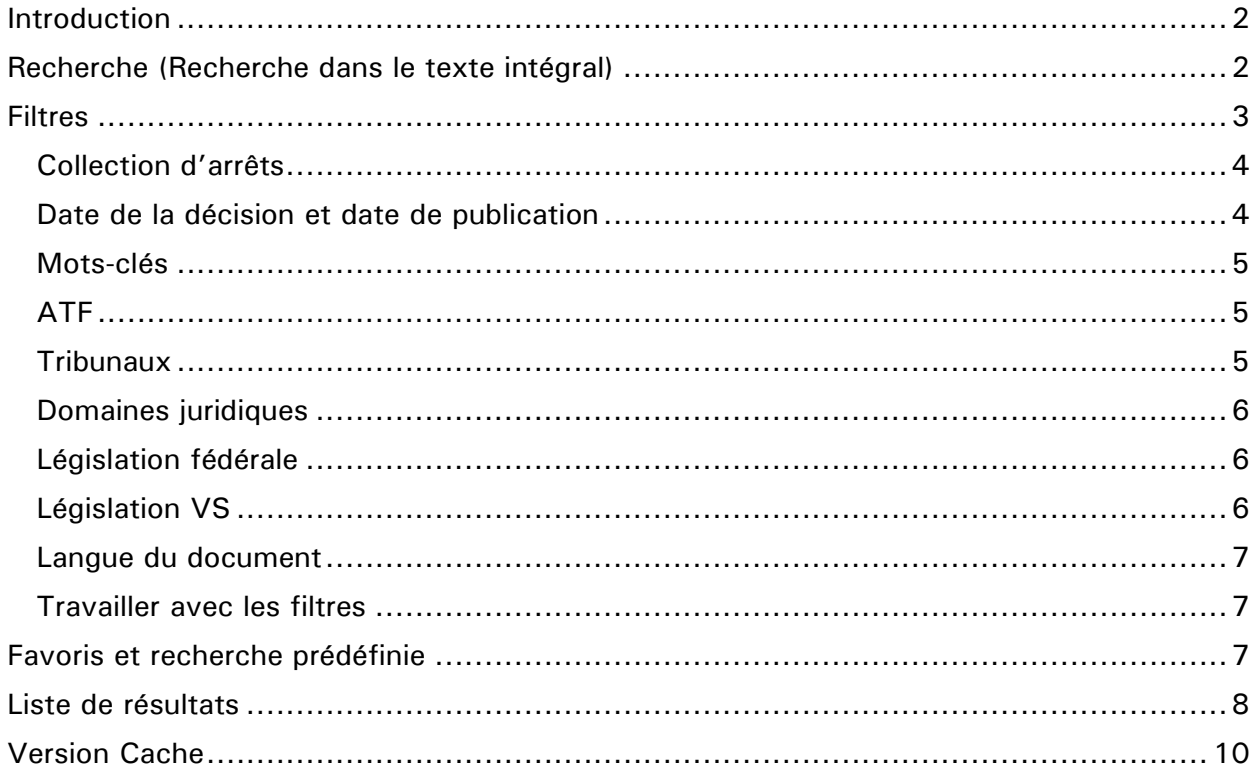

# **Table des illustrations**

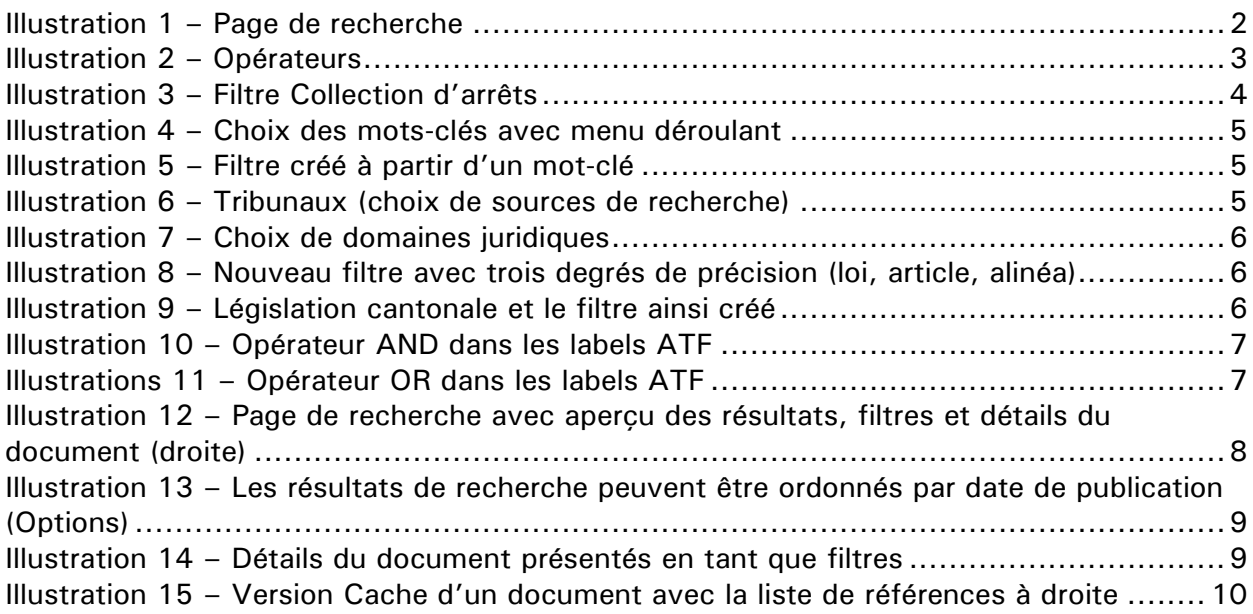

# <span id="page-1-0"></span>**Introduction**

La publication de décisions en ligne permet un accès facile aux documents pertinents. Vous pouvez entrer vos termes de recherche dans le champ de recherche (1). Chaque recherche peut être combinée avec des filtres (2). A l'aide des filtres, il est possible de déterminer précisément dans quelles sources la recherche doit avoir lieu (décisions publiées, décisions d'un tribunal spécifique) ; la recherche peut également être restreinte (date, type de document, etc.) ou élargie (mot-clé, normes légales).

L'espace du milieu (3) montre la liste des résultats (par niveau de pertinence, avec un titre de document et un extrait ainsi que les méta-informations qui peuvent être utilisées pour une nouvelle recherche). L'espace de droite (4) permet de voir les détails de chaque document (liste complète de méta-informations et de mots-clés).

Le lien « Décisions récentes » (5) propose des recherches prédéfinies permettant de consulter les décisions actuelles des tribunaux. En haut à droite de l'écran, la langue de le masque de recherche peut être définie (de / fr).

Pour une recherche encore plus efficace, des filtres peuvent être employés dans le champ des filtres (6). Les filtres que vous utilisez fréquemment peuvent être en outre enregistrés en tant que favoris.

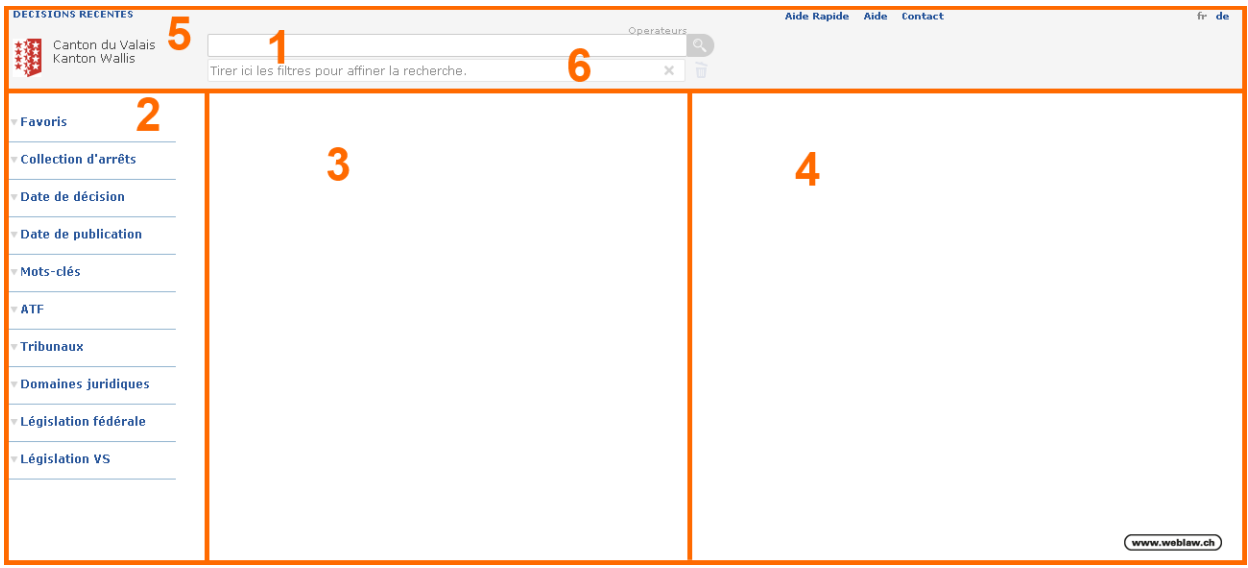

**Illustration 1 – Page de recherche**

# <span id="page-1-2"></span><span id="page-1-1"></span>**Recherche (Recherche dans le texte intégral)**

Lors d'une recherche, vous pouvez utiliser un ou plusieurs termes de recherche. Dans les réglages de base, la recherche se fait dans toutes les sources (toutes les décisions publiées en ligne).

Pour des recherches plus précises, vous pouvez utiliser les opérateurs de recherche suivants :

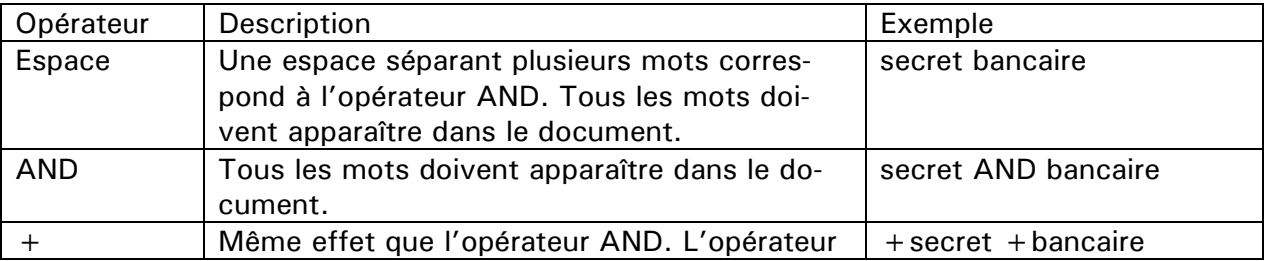

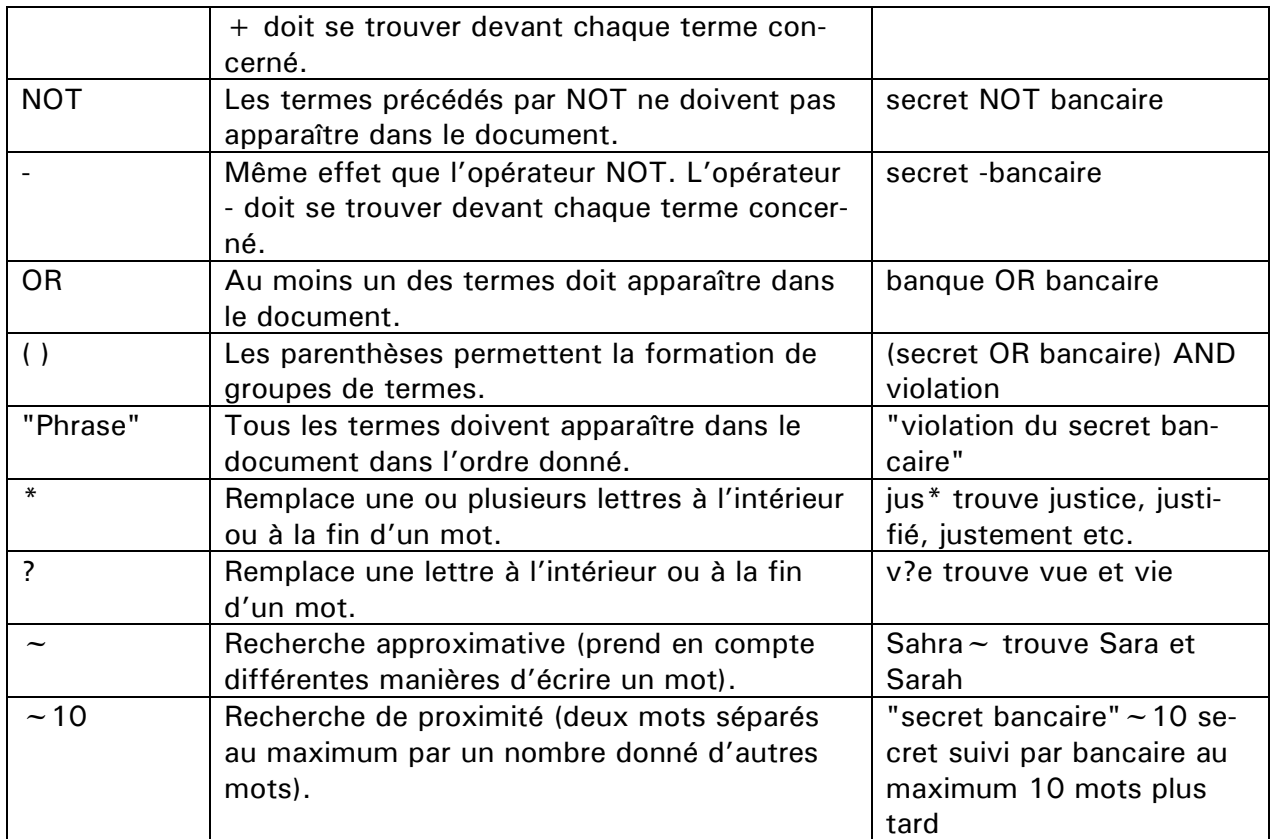

<span id="page-2-1"></span>**Illustration 2 – Opérateurs**

Une recherche avec le champ de recherche vide permet d'afficher tous les documents. Cette manière de procéder n'est utile que lorsqu'elle est combinée avec un filtre spécifique (affichage de tous les documents qui correspondent à ce filtre).

Les termes de recherche que vous introduisez dans le champ de recherche ne sont pas traduits. Il s'agit d'une recherche exacte qui ne prend pas en compte les différentes versions grammaticales d'un mot.

<span id="page-2-0"></span>Vous pouvez élargir votre recherche à l'aide des méta-informations (recherche en plusieurs langues et avec des mots-clés) ainsi que l'affiner (limitation spécifique à l'aide des filtres).

#### **Filtres**

Les filtres (Espace des filtres (2) dans l'illustration 1) sont des méta-informations qui peuvent être utilisées pour filtrer les résultats de recherche. Vous pouvez en tout temps introduire des filtres dans le champ prévu à cet effet (champ des filtres (6)). Cette action entraîne automatiquement une nouvelle recherche, dont les résultats seront filtrés d'après ce nouveau filtre.

Exemple : un mot-clé est entré dans le champ de recherche. La date de publication (date d'aujourd'hui) est ajoutée en tant que filtre dans le champ des filtres. Seuls les documents contenant la date de publication mentionnée ainsi que la notion recherchée apparaîtront dans la liste de résultats.

La combinaison des termes de recherche et des filtres correspond à une recherche avec l'opérateur AND. Seuls les documents qui remplissent en même temps les deux critères apparaîtront dans la liste de résultats.

Les filtres peuvent être insérés dans le champ des filtres de plusieurs manières. Vous pouvez cliquer sur un filtre avec la touche gauche de la souris et le tirer dans le champ des filtres en maintenant enfoncée la touche de la souris. De plus, il est possible de doublecliquer sur un filtre avec la touche gauche de la souris pour placer le filtre directement dans le champ des filtres. Le même effet se produit si vous cliquez sur un filtre avec la touche gauche de la souris en maintenant enfoncée la touche « ctrl » sur le clavier.

Enfin, il existe également la possibilité d'utiliser le menu contextuel de chaque filtre. Faites un clique droit de la souris sur un filtre pour afficher le menu contextuel. Cela vous donne la possibilité de mettre le label sous les favoris (symbole étoile) ou de le mettre directement dans le champ des filtres (symbole étiquette). Suivant le contexte, un label peut également être effacé (symbole poubelle). Cela vaut pour les filtres dans les favoris et dans le champ des filtres.

Dans le champ de filtres, chaque filtre peut être effacé individuellement (tirer le filtre à la poubelle avec le clique gauche ou utiliser le menu contextuel). Avec le signe X à droite du champ des filtres, tous les filtres utilisés seront effacés en même temps.

<span id="page-3-0"></span>Actuellement, les types de filtres suivants sont disponibles :

## **Collection d'arrêts**

Grâce au filtre « Collection d'arrêts », vous pouvez définir exactement les sources de la recherche. Dans les réglages de base, la recherche se fait automatiquement dans toutes les sources. Chaque domaine spécifique peut être activé ou désactivé grâce au symbole de la flèche (►). En choisissant un ou plusieurs domaines, vous pouvez limiter par vous-même les sources utilisées durant la recherche.

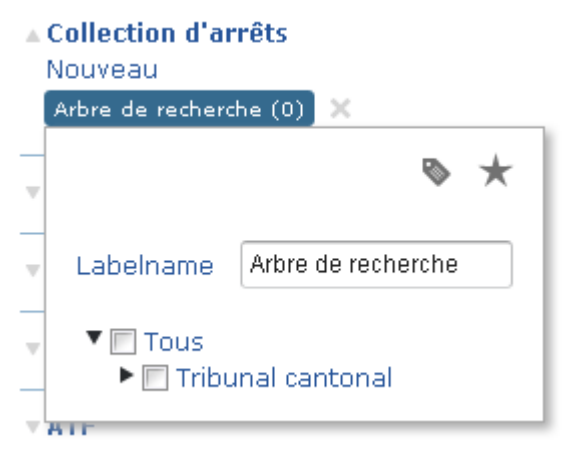

<span id="page-3-2"></span>**Illustration 3 – Filtre Collection d'arrêts**

Les sources à votre disposition sont organisées selon l'organe de publication et, ensuite, selon l'année de publication.

## <span id="page-3-1"></span>**Date de la décision et date de publication**

Par le biais de la date de la décision ou de la date de publication, il est possible de restreindre la recherche à une période de temps donnée. La recherche contient les périodes prédéfinies suivantes : aujourd'hui, hier, derniers 7 jours, derniers 30 jours, derniers 360 jours. Il est également possible de définir de manière individuelle la période de temps souhaitée (un calendrier s'affiche après un clique sur le lien « Autre »).

#### <span id="page-4-0"></span>**Mots-clés**

Les mots-clés permettent une recherche simultanée en plusieurs langues. La recherche avec les mots-clés utilise actuellement le thésaurus Jurivoc (Thesaurus Jurivoc © 1999- 2012 Tribunal fédéral suisse). Dans la recherche sont intégrés a) les 9000 notions essentielles avec leur traduction et b) les synonymes. Le type de mot-clé trouvé affecte la pertinence des résultats obtenus : les documents contenant un synonyme sont moins pertinents que ceux contenant la notion exacte.

Le filtre des mots-clés permet un choix parmi tous les mots-clés catalogués. Dès que vous commencez à écrire, le système vous propose automatiquement une liste de mots-clés en complétant le début du mot. Important : seuls les mots-clés contenus dans l'un des documents existant dans la base de données seront affichés.

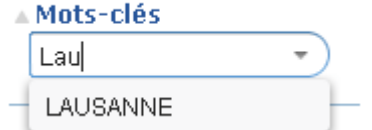

<span id="page-4-3"></span>**Illustration 4 – Choix des mots-clés avec menu déroulant**

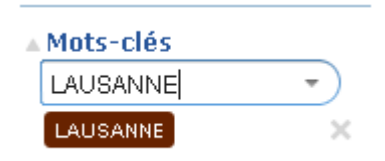

<span id="page-4-4"></span>**Illustration 5 – Filtre créé à partir d'un mot-clé**

Cliquez sur la notion proposée pour créer un filtre avec ce mot-clé. Ensuite faites-le glisser dans le champ des filtres. Vous élargissez ainsi votre recherche avec les langues, les synonymes et les versions grammaticales de mots.

#### <span id="page-4-1"></span>**ATF**

Avec le filtre ATF, vous pouvez restreindre votre recherche à l'aide des arrêts du Tribunal fédéral (publiés dans le recueil officiel). Vous pouvez utiliser uniquement les arrêts qui sont effectivement cités dans l'un des documents contenus dans la base de données. La recherche s'effectue en plusieurs langues ; vous pouvez utiliser l'abréviation ATF ou BGE, de même que DTF. Si un ATF n'est pas cité correctement (numéro de page différent que la page de début de l'arrêt), la référence sera tout de même trouvée et vous serez dirigé vers la décision correcte. Afin d'activer cette fonction, il suffit d'introduire la citation de l'ATF voulu (la citation sera automatiquement complétée lors de l'écriture), choisir l'ATF dans la liste de propositions et tirer ensuite le filtre vers le champ des filtres.

#### <span id="page-4-2"></span>**Tribunaux**

Grâce au filtre « Tribunaux », l'utilisateur peut, sans utiliser de filtre « Collection d'arrêts », restreindre sa recherche aux décisions d'un seul tribunal.

 $\triangle$  Tribunaux KGVS TCVS

<span id="page-4-5"></span>**Illustration 6 – Tribunaux (choix de sources de recherche)**

#### <span id="page-5-0"></span>**Domaines juridiques**

Chaque décision publiée appartient à un domaine juridique. Le domaine juridique d'une décision est affiché en tant que méta-information directement dans la liste de résultats. Avec le filtre Domaines juridiques, vous pouvez rechercher tous les documents appartenant à un domaine juridique donné.

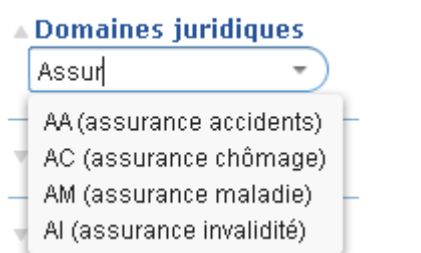

<span id="page-5-3"></span>**Illustration 7 – Choix de domaines juridiques**

#### <span id="page-5-1"></span>**Législation fédérale**

Ce filtre vous permet de restreindre la recherche aux documents contenant des normes choisies de la législation fédérale. Entrez en premier lieu l'abréviation de l'acte légal recherché. La sélection automatique vous propose ensuite une liste de toutes les abréviations correspondant à ce que vous avez écrit. Lorsque vous aurez sélectionné l'acte légal souhaité, il sera enregistré provisoirement en dessous du champ de saisie. Ensuite, vous pouvez encore ajouter des articles spécifiques, puis finalement des alinéas et d'autres niveaux hiérarchiques. Une fois que vous avez atteint le degré de précision souhaité, cliquez sur le signe (√) à droite du champ de saisie. Ainsi, un nouveau filtre sera créé. Les filtres peuvent être créés pour différents degrés de précision (lois, articles, alinéas, etc.).

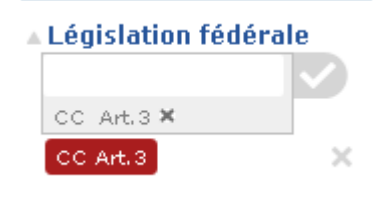

<span id="page-5-4"></span>**Illustration 8 – Nouveau filtre avec trois degrés de précision (loi, article, alinéa)**

La recherche avec un filtre de législation fédérale est également effectuée en plusieurs langues. Les abréviations, ainsi que les niveaux en-dessous (art., al., ch., let.), sont aussi traduits.

#### <span id="page-5-2"></span>**Législation VS**

Avec le filtre de normes cantonales, vous pouvez restreindre votre recherche de manière analogue à celle mentionnée ci-dessus.

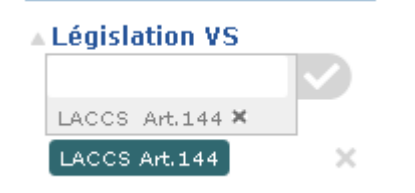

<span id="page-5-5"></span>**Illustration 9 – Législation cantonale et le filtre ainsi créé**

#### <span id="page-6-0"></span>**Langue du document**

Les documents sont analysés en avance par l'application de recherche et classés par langue de document. Ce filtre vous permet de définir la langue souhaitée pour restreindre la recherche.

#### <span id="page-6-1"></span>**Travailler avec les filtres**

Certains filtres peuvent être combinés. Dans ce cas, le système permet de placer plusieurs filtres les uns à côté des autres dans le champ des filtres. Si, par contre, ceci n'est pas possible, l'utilisateur est averti par un message automatique. Le fait de placer des filtres les uns à côté des autres revient à utiliser l'opérateur AND (présentation graphique : tous les angles sont arrondis, les filtres sont espacés). Si les filtres sont déposés l'un sur l'autre, cela crée automatiquement l'opérateur « ou » (représentation graphique : les filtres sont collés l'un à l'autre, l'espace entre eux est réduit à une ligne verticale).

#### $114 - V - 219$  57-II-324

<span id="page-6-3"></span>**Illustration 10 – Opérateur AND dans les labels ATF Illustrations 11 – Opérateur OR dans les labels ATF** 

57-II-324 | 114-V-219 |

<span id="page-6-4"></span>

#### <span id="page-6-2"></span>**Favoris et recherche prédéfinie**

L'utilisateur peut enregistrer un filtre dans les favoris pour la durée d'une session de recherche (espace (2), « Favoris »). Il a en outre la possibilité d'utiliser une recherche prédéfinie (« Décisions récentes »).

## <span id="page-7-0"></span>**Liste de résultats**

La liste des résultats est affichée dans l'espace au milieu de la page de recherche (3). La liste des résultats se compose des titres des documents et d'un lien qui renvoie au document original, ainsi que d'un résumé du contenu qui contient les méta-informations relatives au document. Toutes ces méta-informations sont directement affichées en tant que filtres. Vous pouvez facilement affiner la liste de résultats en tirant ces filtres dans le champ des filtres pour déclencher ainsi une nouvelle recherche.

De plus, pour chaque résultat, des liens vous conduisent directement aux détails du document (4) (symbole de flèche ►). Le nom de fichier fonctionne comme un lien vers la version Cache du document, tandis que le symbole PDF sous la flèche vous conduit au document original.

<span id="page-7-1"></span>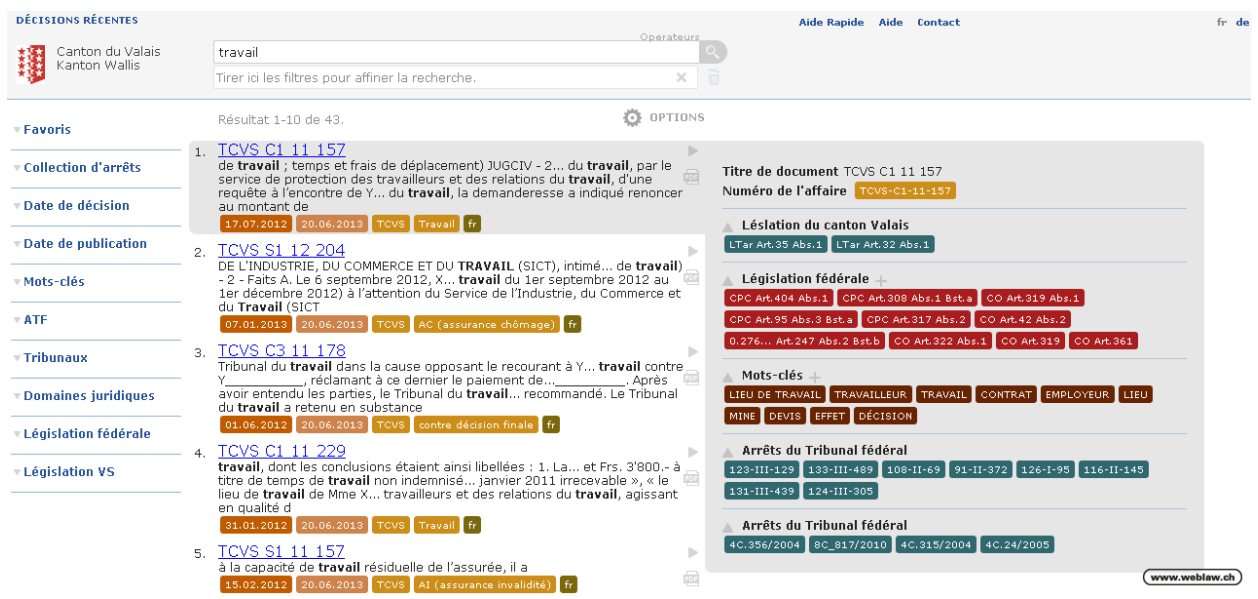

**Illustration 12 – Page de recherche avec aperçu des résultats, filtres et détails du document (droite)**

Les résultats de recherche peuvent être ordonnés par relevance ou par date de publication. Le changement se fait en cliquant sur les Options, présentes en haut à droite de la liste de résultats.

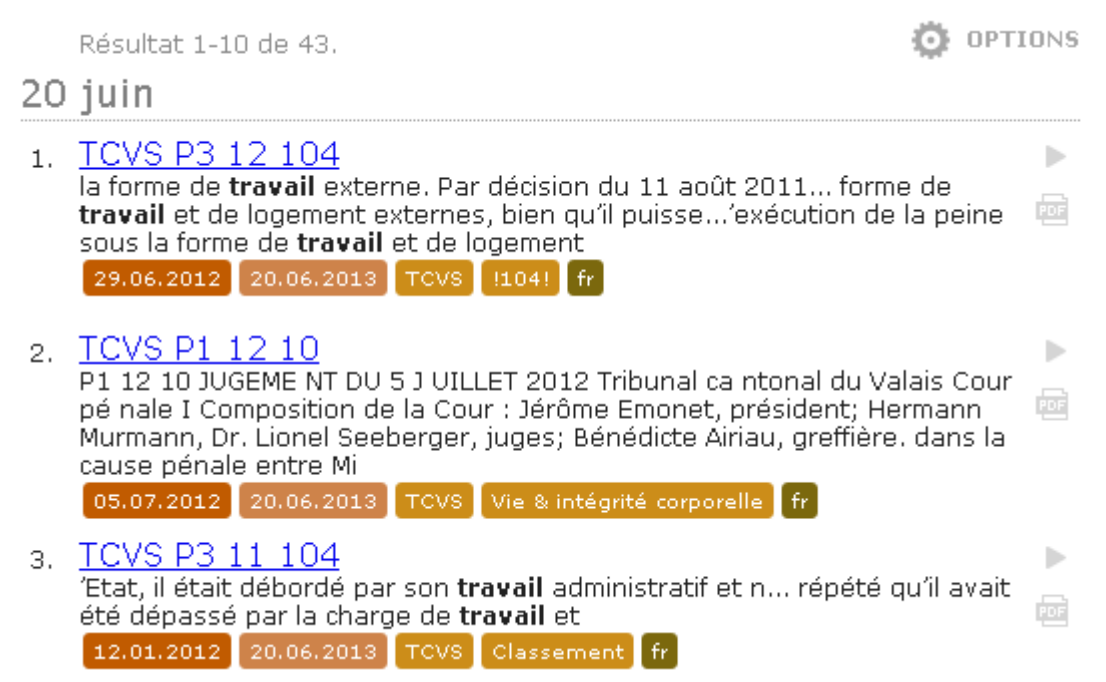

<span id="page-8-0"></span>**Illustration 13 – Les résultats de recherche peuvent être ordonnés par date de publication (Options)**

L'affichage des détails du document se trouve à droite de l'écran.

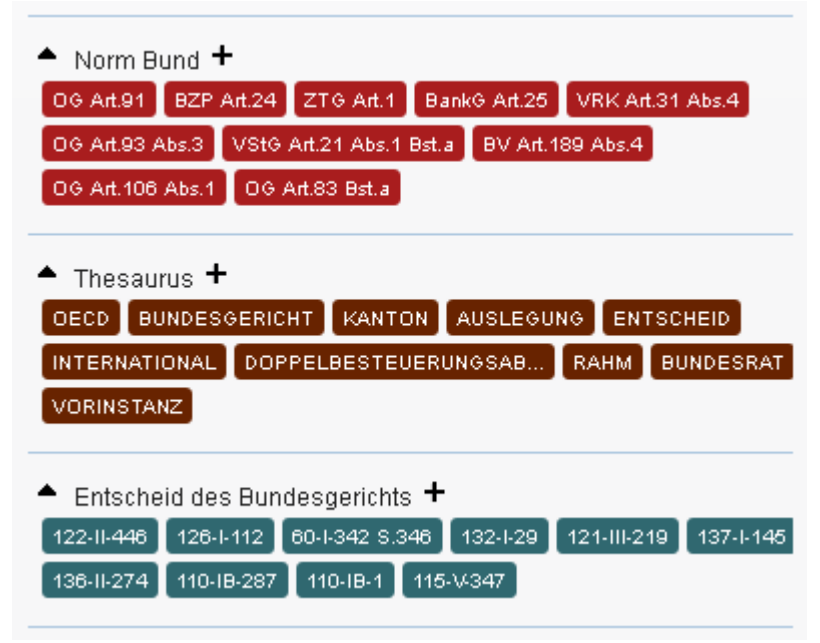

<span id="page-8-1"></span>**Illustration 14 – Détails du document présentés en tant que filtres**

# <span id="page-9-0"></span>**Version Cache**

La version Cache d'un document regroupe toutes les informations disponibles relatives à ce document. Le contenu du document original est présenté en format HTML. Les références identifiées sont directement mises en lien (hyperliens) dans le texte de la version Cache. Cela est également le cas dans la liste de références à droite de la page. Les références mises en lien utilisent le site links.weblaw.ch pour garantir la fiabilité des résultats.

En haut à gauche de chaque version Cache se trouvent toujours un lien pour revenir à la

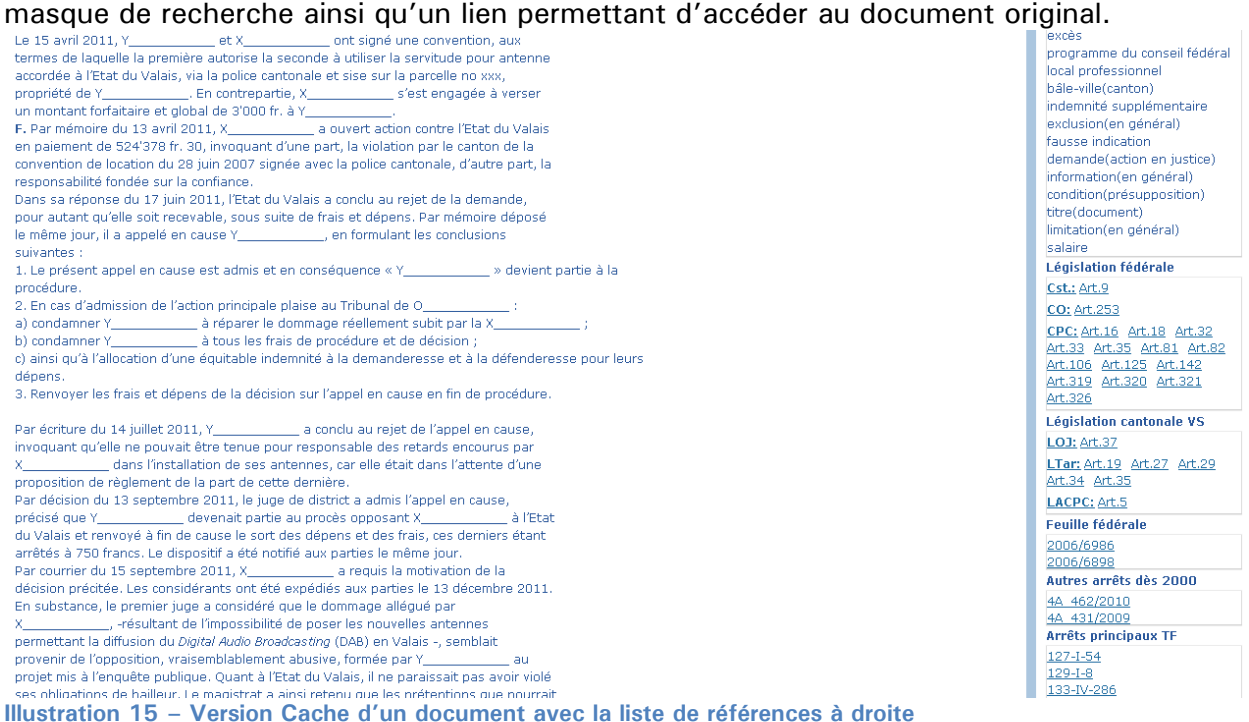

<span id="page-9-1"></span>La reconnaissance de références dans les textes de documents est possible grâce à la technologie spécialisée de Weblaw. La reconnaissance de références permet d'identifier une grande diversité de références juridiques, comme par exemple les lois, la jurisprudence et la littérature.

Contact : Weblaw SA Laupenstrasse 1 3008 Berne 031 380 57 77 info@weblaw.ch